## 新規施設申請・パスワード再発行登録ガイド

1. 新規施設申請およびパスワード再発行の手順について

【施設検索画面】

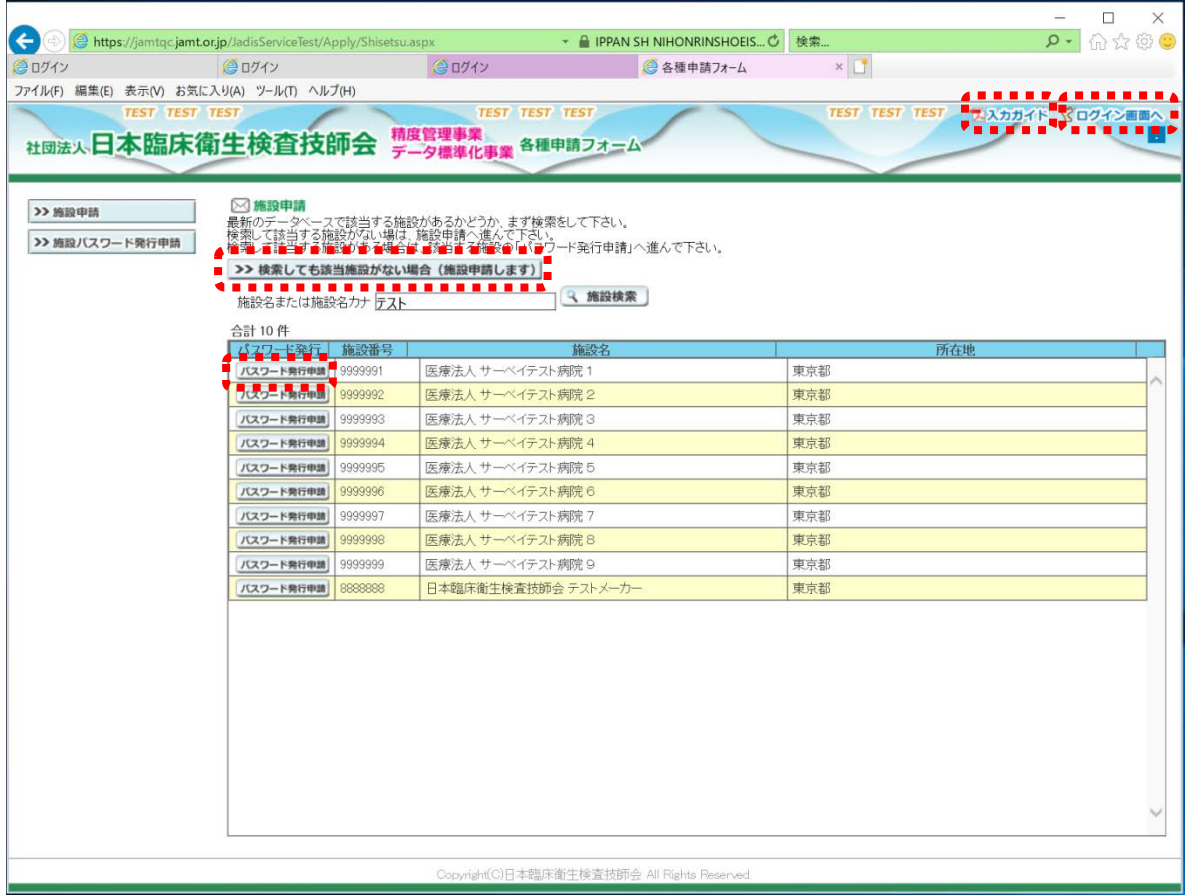

・エスカガイドをクリックし、入力方法を確認してください。

 ・まず自施設のデータがあるか検索します。 検索しても該当がない場合には、>>検索しても該当施設がない場合(施設申請)ポタンをクリックし、施設申請 へ進んでください。 検索して該当する施設がある場合には、該当する施設の バスワード発行申請ボタンをクリックしパスワード 申請へ進んでください。

・ログイン画面に戻る場合 でログイン画面へをクリックする。 ※終了する場合はブラウザの終了ではなく必ずログアウトしてください。 必須事項を記入の上 図 単端して開じる ボタンをクリックする。

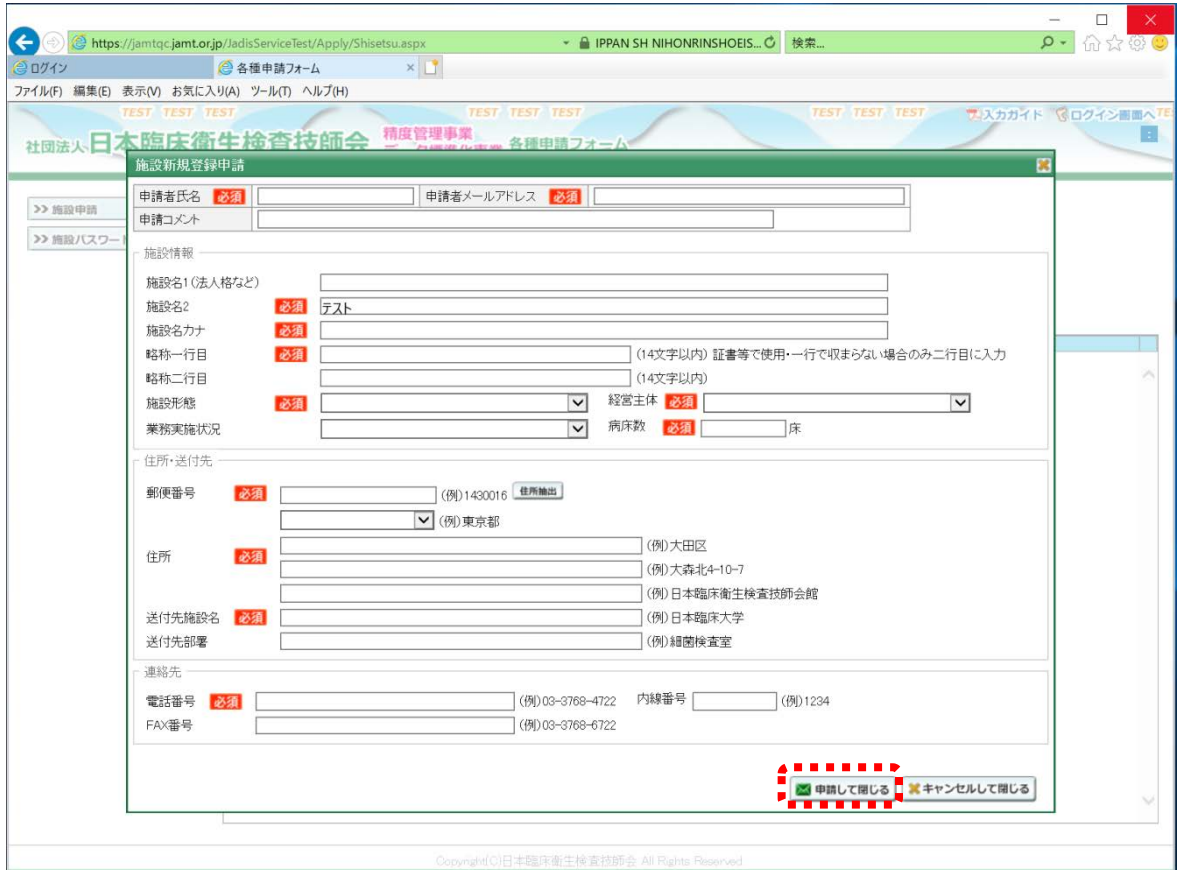

必須項目が不十分な場合入力チェックがはいります。

 入力が完了したら施設申請受付完了メールが 1 両日中に届きます。 届かなかった場合はメールアドレスの間違いが考えられますので日臨技へ御連絡ください。

後日、登録内容を確認し日臨技より、施設番号・パスワードを送付します。

施設番号がわからない場合は、【施設検索画面】で検索し、該当する施設がある場合は、 該当する施設の パスワード時間 ボタンをクリックしパスワード申請へ進んでください。 必要事項を記入の上 ■■■ ボタンをクリックする。

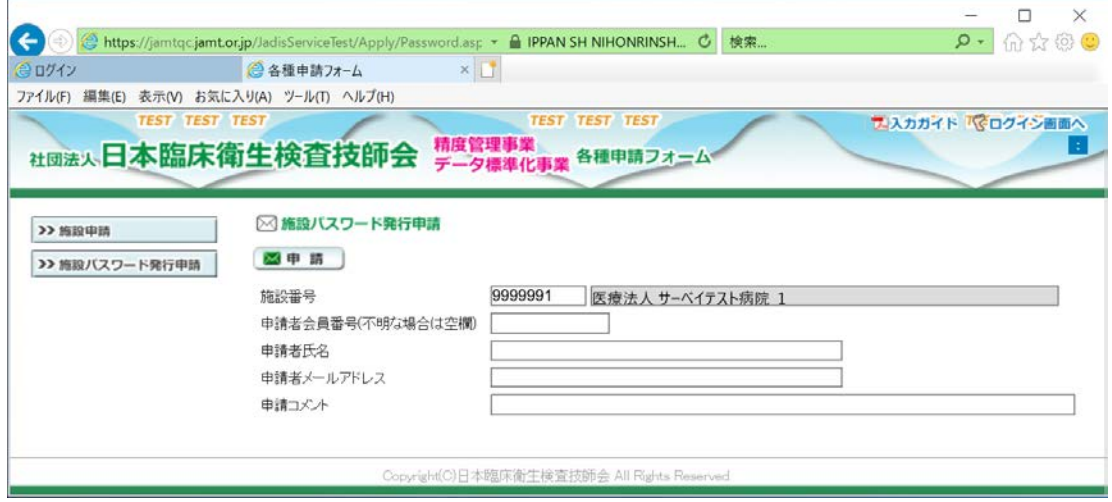

施設新規申請と同様に入力チェック後、受付完了メールが 1 両日中に届きます。 届かなかった場合はメールアドレスの間違いが考えられますので日臨技へ御連絡ください。

後日、登録内容を確認し日臨技より、施設番号・パスワードを送付します。

 ※ 申請者のメールアドレスが JAMTIS へ登録されているアドレスと一致する場合は、受領 メールにパスワードをつけて送信されます。